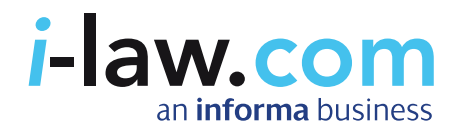

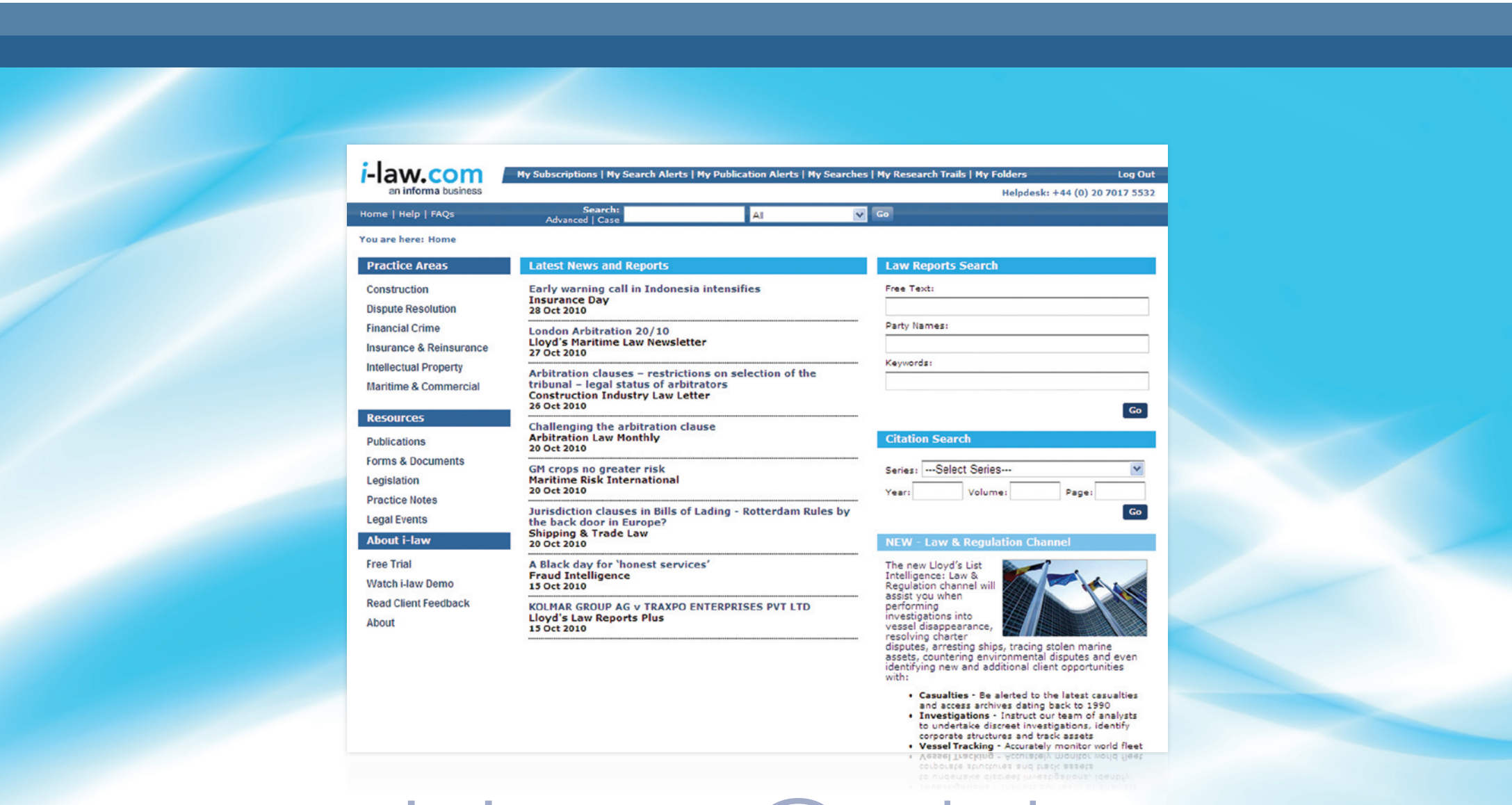

User Guide User Guide

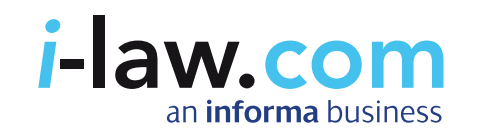

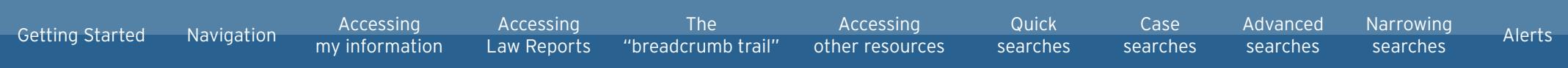

### How do I log in to i-law?

You can browse the resources on i-law, and access many of the site's features (for example conduct searches) without logging in. However, if you wish to access the full text of any resource, you will need to log in.

i-law will prompt you to log in when you attempt to access specific documents. Additionally, you are not able to access your folders, alerts or other personal information until you have logged in.

When prompted, enter your log in details where shown. Depending on the type of access you have, you may find your username and password entered for you. If not, enter them now along with your email address.

Alternatively, you can click "Log in" in the top right of your screen at the start of your session and follow the process described above.

If you are having trouble logging in, please contact your account manager or email mtprof.enquiries@informa.com or call +44 (0) 20 7017 5532

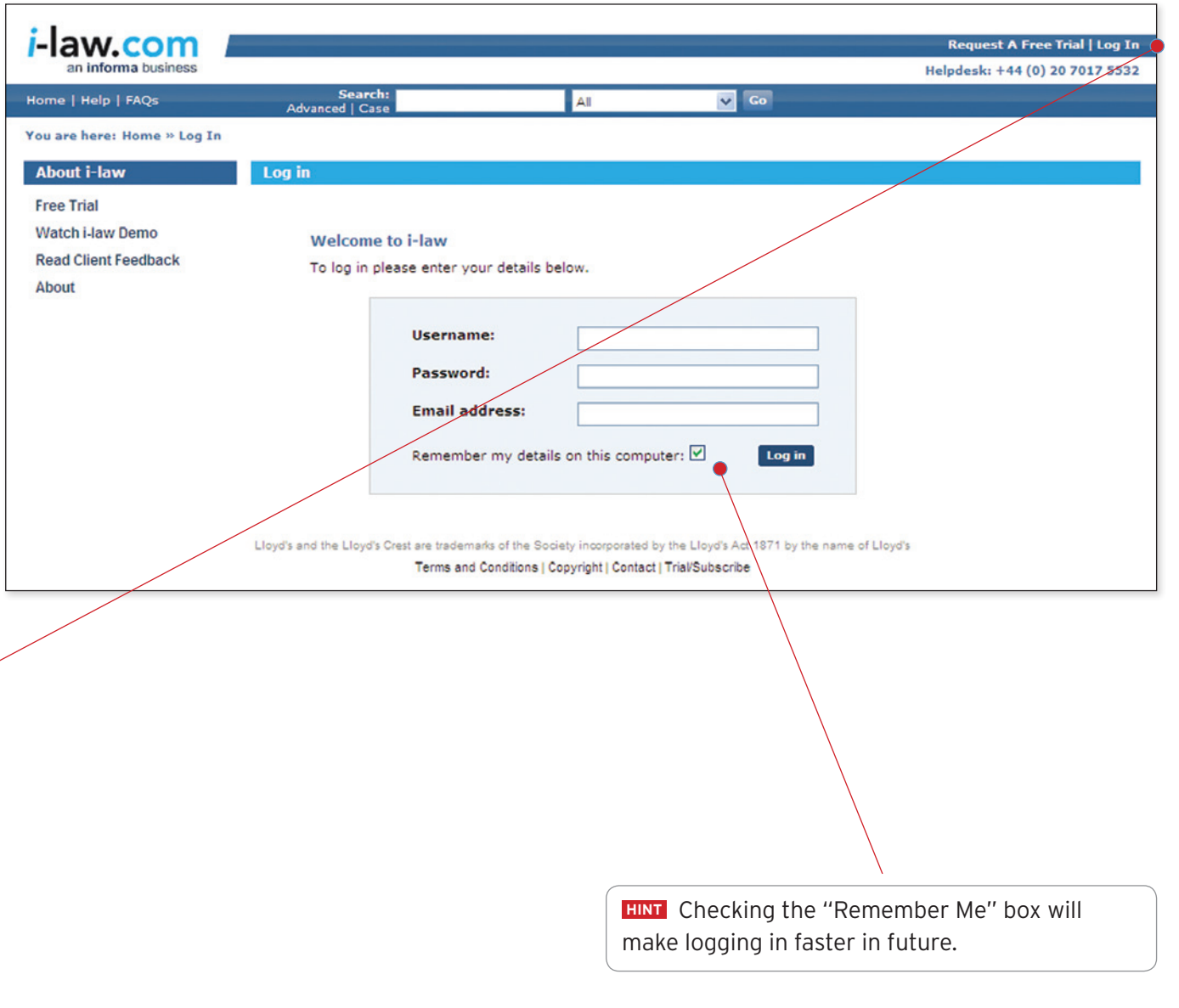

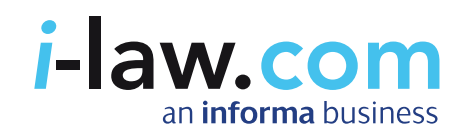

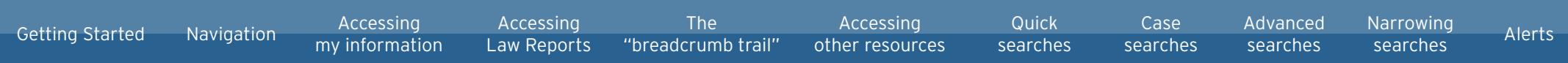

# How do I navigate around i-law?

How do I access my folders, recent searches and other personal information? [Click to find out](#page-3-0)

- $\blacksquare$  How do I access the Practice Areas? [Click to find out](#page-3-0)
- How do I access Law Reports? [Click to find out](#page-4-0)
- $\blacksquare$  How can I tell which section of the site I am viewing and how do I navigate back? [Click to find out](#page-5-0)
- $\blacksquare$  How do I access other books, journals, newsletters and other publications, along with resources such as forms and legislation? [Click to find out](#page-6-0)

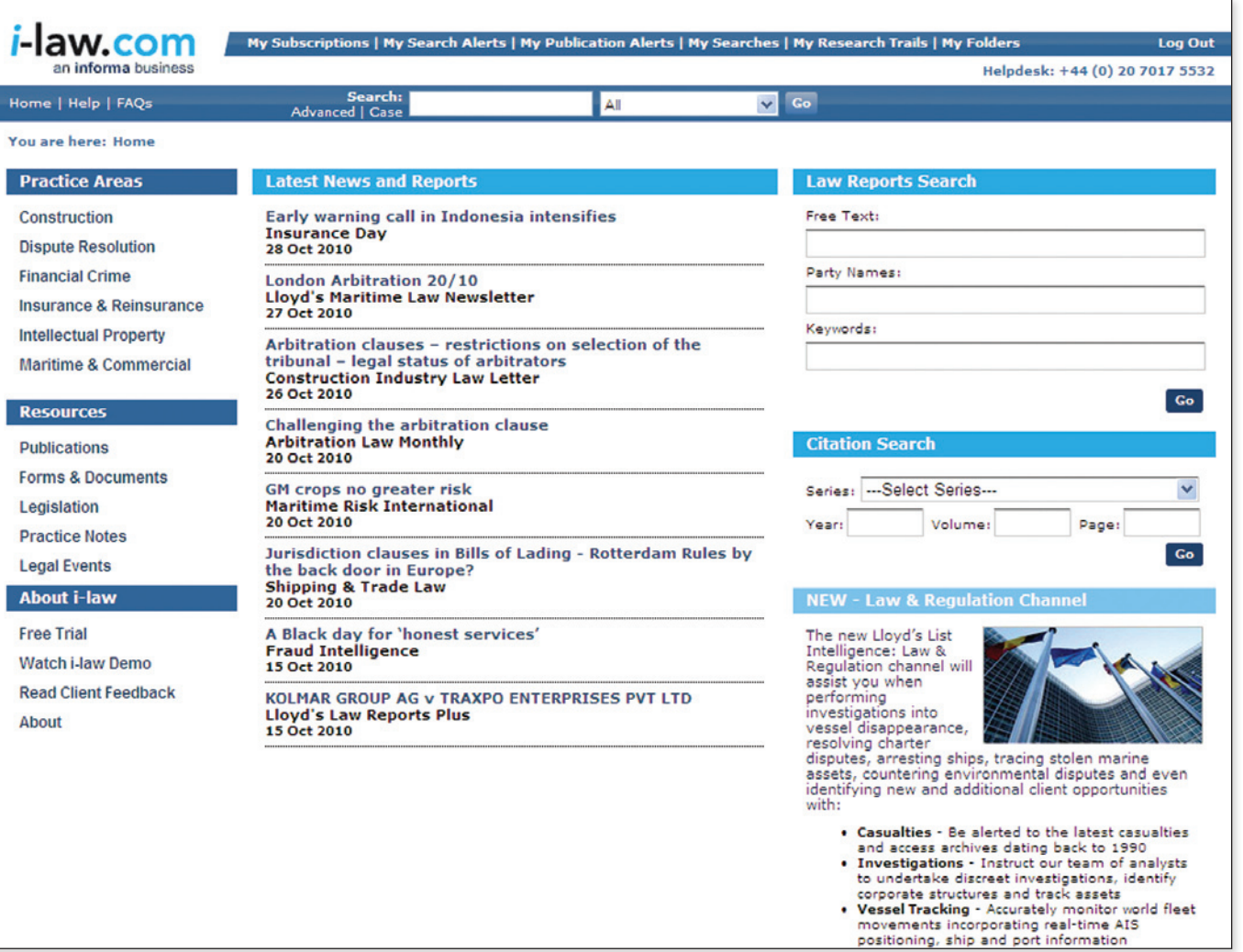

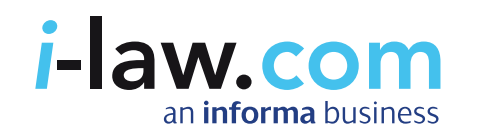

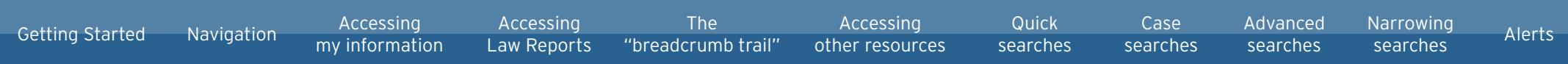

### <span id="page-3-0"></span>Accessing your information

Your information – subscriptions, alerts, recent searches, research trails and folders can all be accessed via the top toolbar once you have logged in.

#### Accessing the Practice Areas

You can access the contents of each of our six Practice Areas from the homepage.

Click on a Practice Area in the top left corner of the main window and you will see all the resources for that area displayed in front of you.

For example, clicking "Insurance & Reinsurance" will take you to the Insurance & Reinsurance on i-law homepage, shown here.

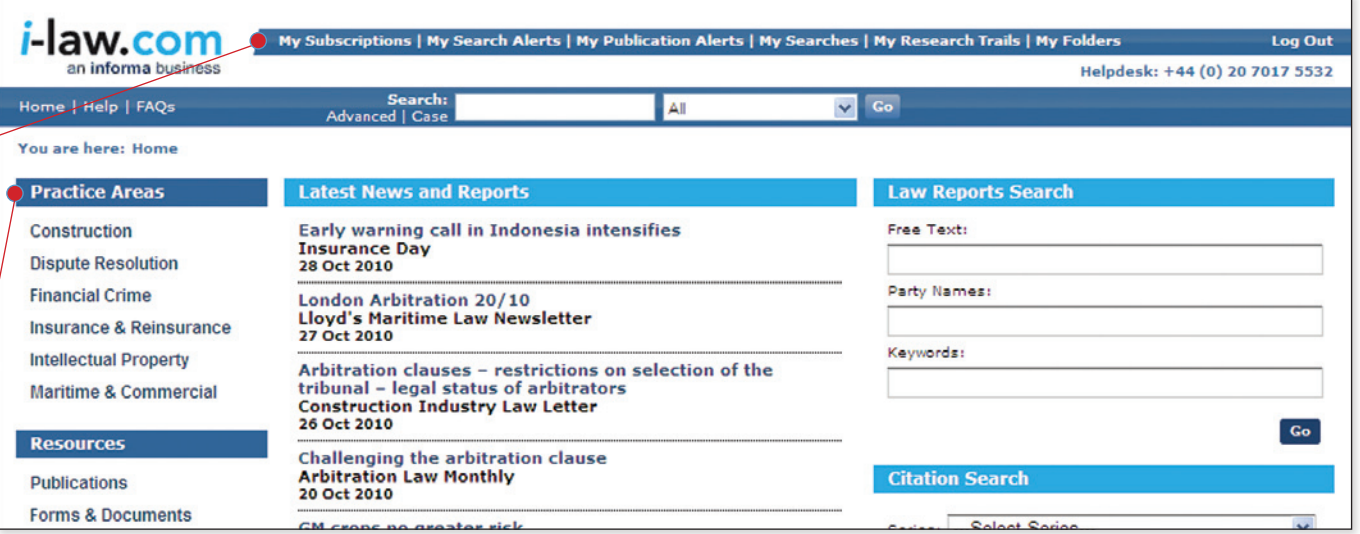

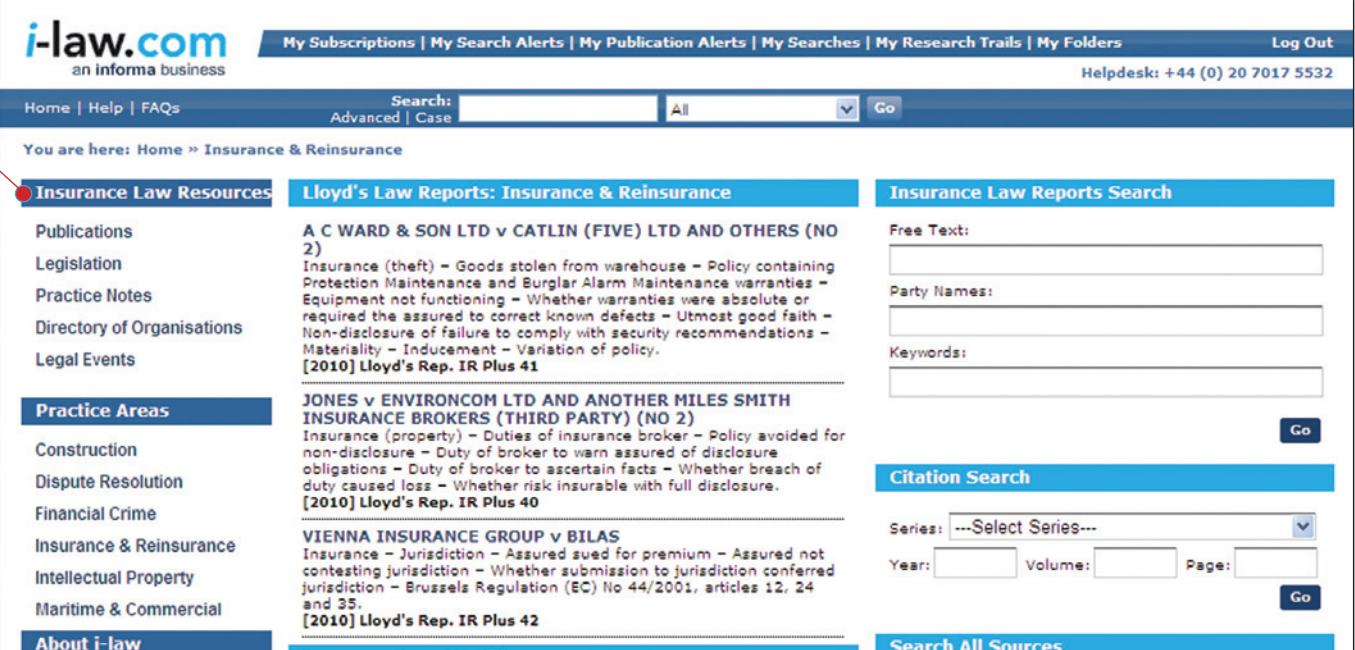

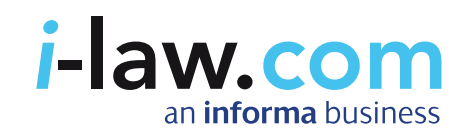

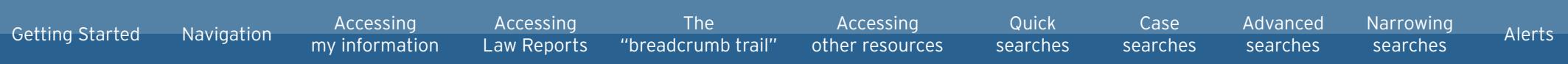

### <span id="page-4-0"></span>Accessing Law Reports

You can access our range of Law Reports by conducting a Law Reports or Citation Search

... or by clicking on "Publications" on the left the homepage.

A selection of recent Law Reports are also displayed on the homepage of each Practice for which they are available.

> Home | H You are he

> > **Barrister** Robert N

#### **After clicking on a Law Report's title, you will be taken to its homepage.**

Click on the year to view archived editions.

Click on any of the volumes listed for that year and you will be presented with the cases contained in that volume.

Click on the title of the case you wish to read to view it.

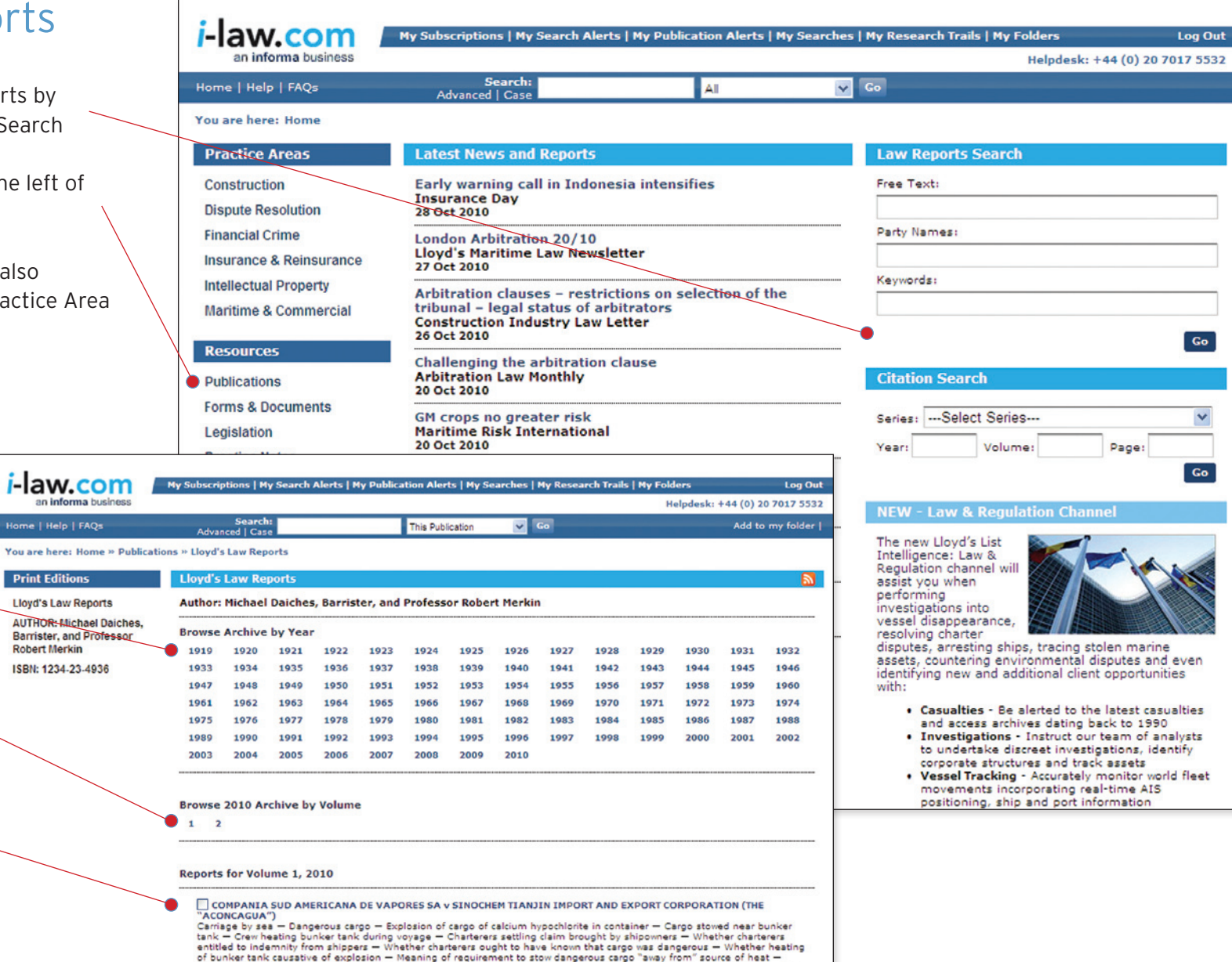

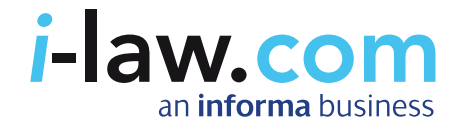

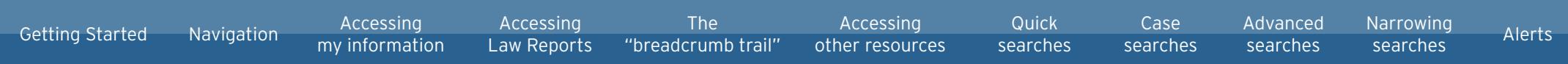

# <span id="page-5-0"></span>How do I navigate with the "breadcrumb trail"?

i-law features a "breadcrumb trail" in the top left of your screen, underneath the main toolbar. These "breadcrumbs" instantly let you know where you are on the site, displaying, for example, the volume and the year of the resource you are viewing.

You can click on any element of the breadcrumb trail to be taken to that area, for example:

- Clicking "Home" in the breadcrumb trail will take you back to the i-law.com homepage.
- Clicking "Publications" will take you to the list of publications available on i-law
- **Clicking on "Lloyd's Law Reports" will take you** to the homepage for this title
- Clicking on "2010" will take you back to a list of all the volumes available for that year
- Clicking "2" will take you back to the contents for that volume.

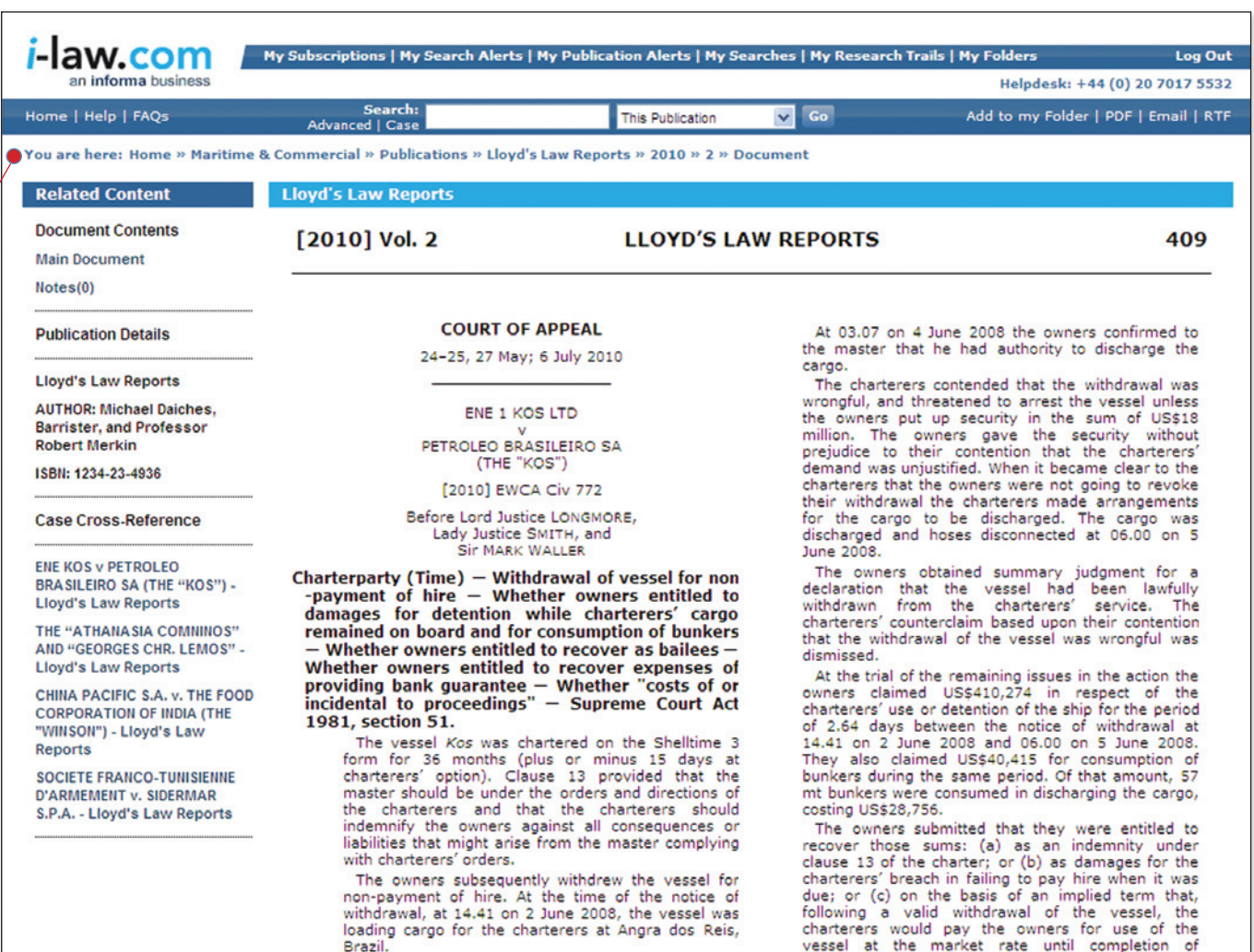

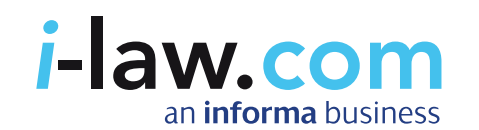

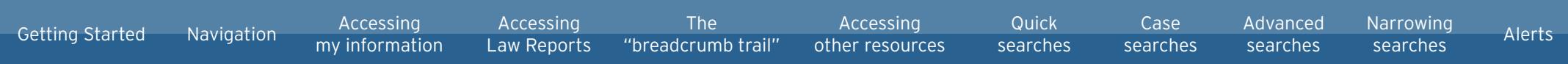

### <span id="page-6-0"></span>Accessing other resources

From the homepage, click on the type of resource – publications, forms and documents, legislation etc. – that you wish to view in the left hand panel. You will then be taken to a list of what is available.

**HINT** Clicking "Publications" will display all Law Reports, Books, Journals, Looseleafs, Magazines and Newsletters.

You can narrow the list of resources to cover a specific Practice Area, for example, Maritime and Commercial, by clicking on the Practice Area's name in the third column.

You can also sort the list of resources alphabetically by Publication, Format or Practice Area by clicking on the down arrow for ascending order or the up arrow for descending order.

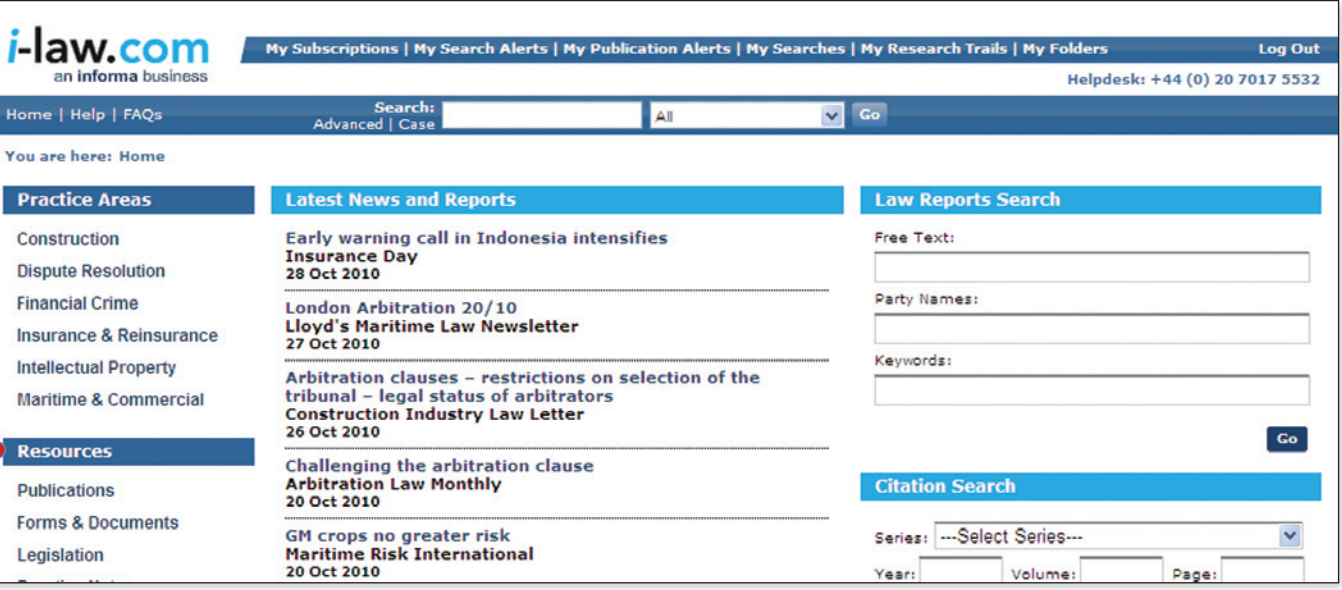

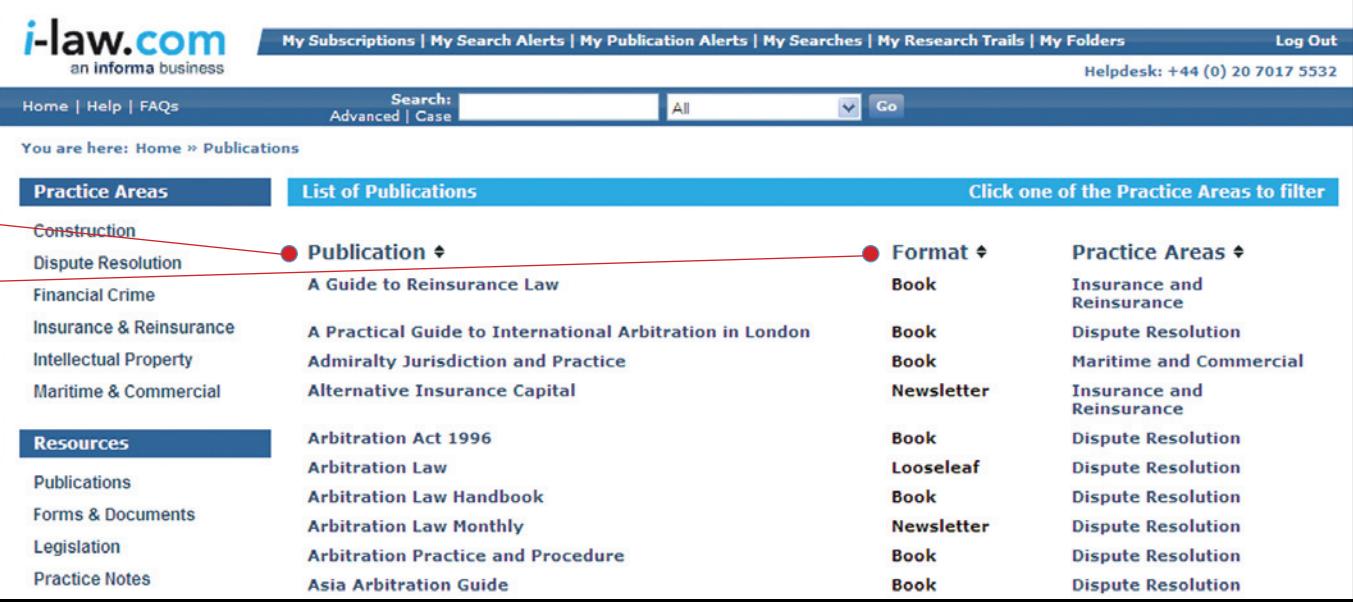

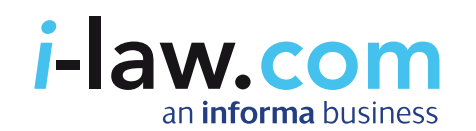

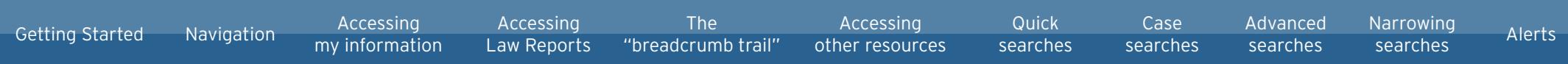

# How do I search for information on i-law?

Four types of searches are available on i-law:

- $\blacksquare$  quick searches
- Law Report searches
- case searches **FIND OUT MORE**
- advanced searches **FIND OUT MORE**

#### Quick search

You can conduct a "quick search" from any page on i-law using the "Search" box in the main toolbar.

Simply enter a search term in the box. You can choose to narrow your search by a particular Practice Area using the drop down menu on the right.

**HINT** Enter quotation marks around two or more keywords in the Search box to search for that exact phrase. If you leave off the quotation marks, i-law will perform an "AND" search, seeking out both / all terms.

If you are already viewing a publication, there is an additional option in the drop down menu that allows you to narrow your search to within that publication only.

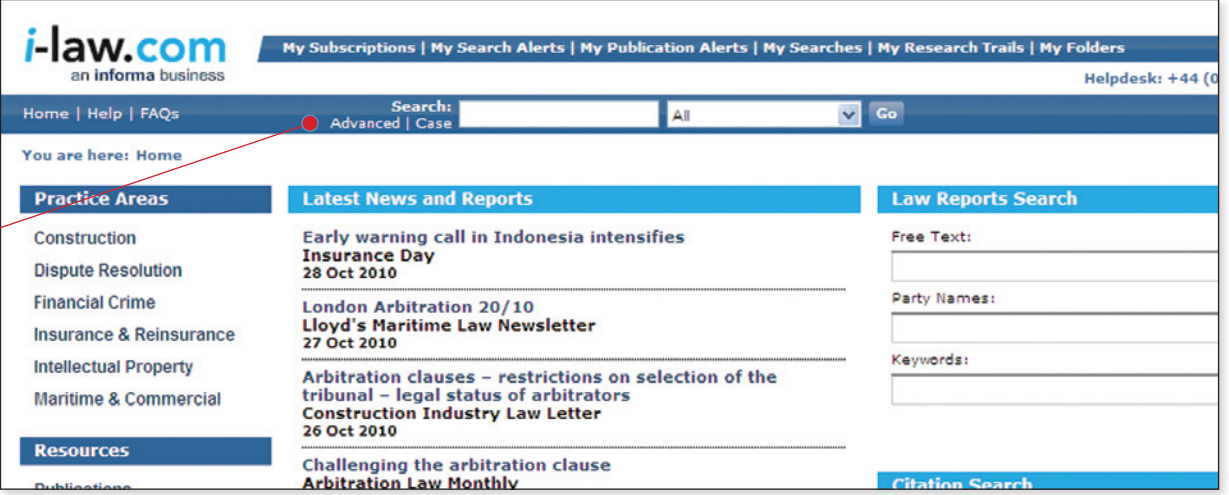

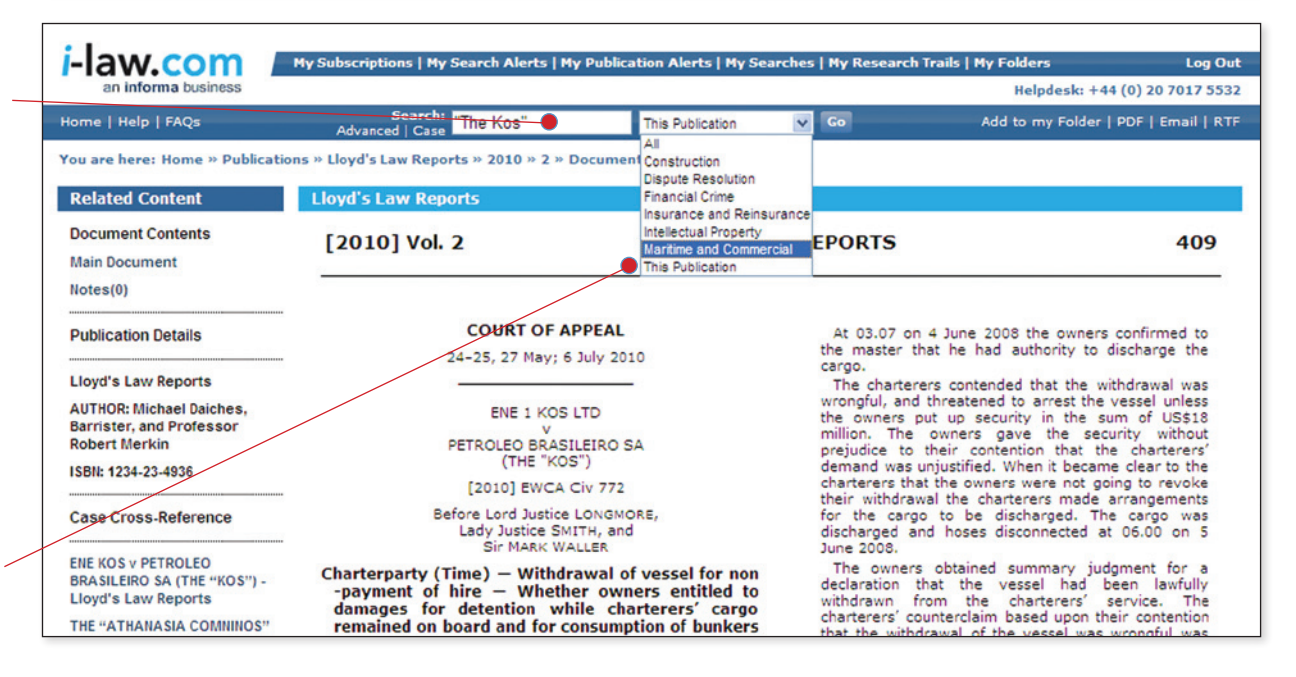

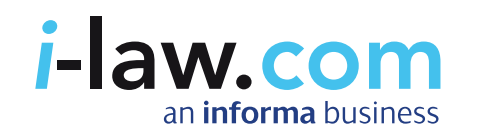

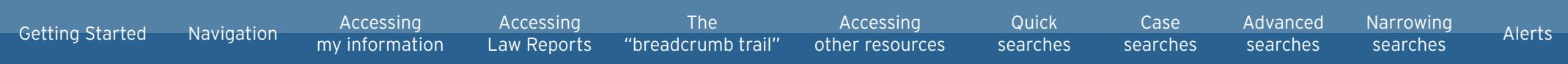

### <span id="page-8-0"></span>Conducting Law Reports searches

You can conduct a "Law Report" search from the i-law homepage and the Maritime and Commercial and Insurance and Reinsurance Practice Area homepages.

Complete a general "Law Report" search by using free text, party names or keywords.

Citation searches are also available. Search by series, year, volume and page number.

#### Advanced Case Search

Conducting advanced case searches can help you find specific information quickly, narrowing your search to find specific cases. The available areas to search in are listed on screen, including parties, keywords, headnotes, judge's name and court.

Click on the "Case" button on the main toolbar and you will be taken to a new screen.

You can now conduct an advanced case search using field searches or operators. Click the "Browse" buttons to select the Law Report Series or Practice Area you want to search across from a list.

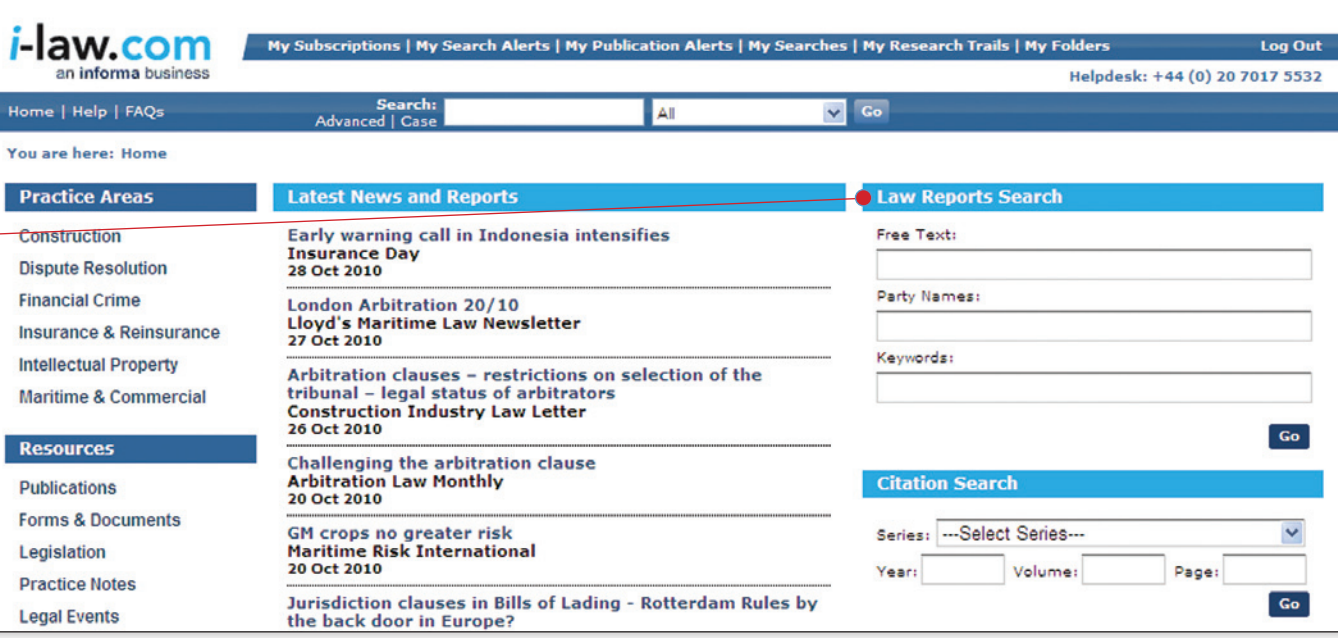

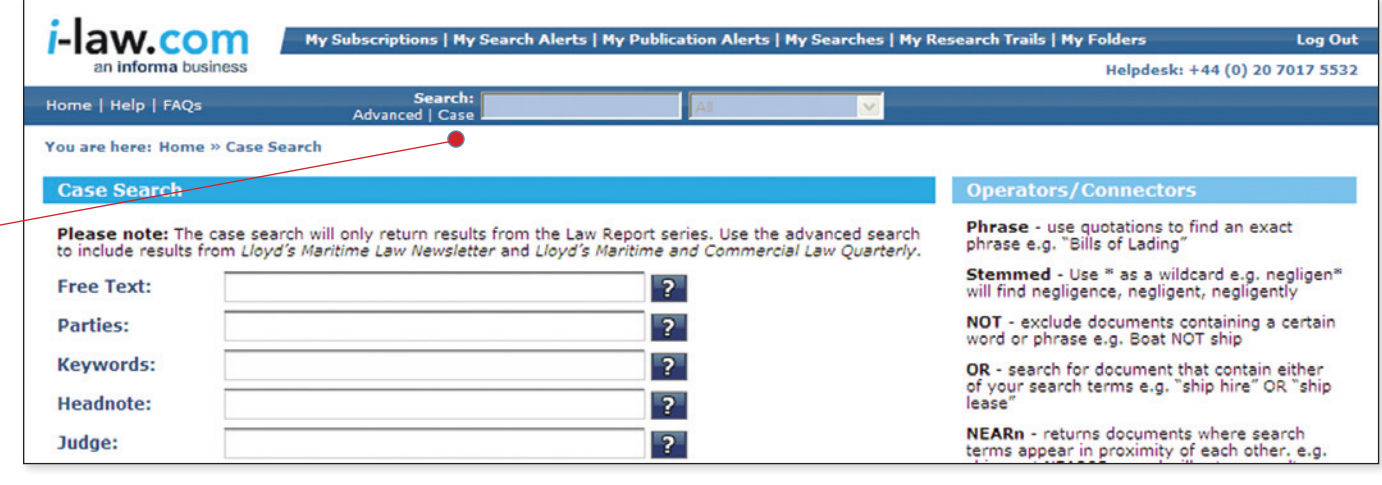

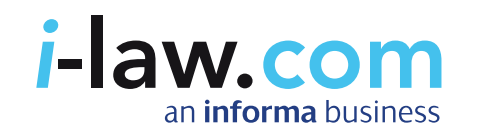

Getting Started Navigation Accessing my information Accessing Law Reports Accessing other resources Quick searches Case searches Advanced searches Narrowing searches Alerts The "breadcrumb trail"

# <span id="page-9-0"></span>Conducting advanced searches

Advanced searches can help you find specific information quickly, narrowing your search to seek out specific cases, topics, rulings and more.

Click "Advanced" on the main toolbar and you will be taken to a new screen.

You can now conduct an advanced search using field searches and operators and sort your results by date or relevance.

#### Conducting Field Searches

Field searches allow you to search for terms in specific areas of a document. The available areas to search are listed on screen, including document title, publication title, format and Practice Area. Browse buttons are available for you to select the publication, format and Practice Area you need from a list.

To conduct a field search enter your search term in the relevant box. You can use quotations to perform a phrase search, \* as a wildcard for stemmed searches and the connectors "NOT", "OR" and "NEARn"

#### Using Operators/Connectors

Operators/Connectors allow you to further refine your search by searching for an exact phrase, by excluding terms, searching for alternative wordings or for terms near each other and more.

To conduct a search using an operator/connector, first enter your search term in the relevant box then simply type in the operator/connector.

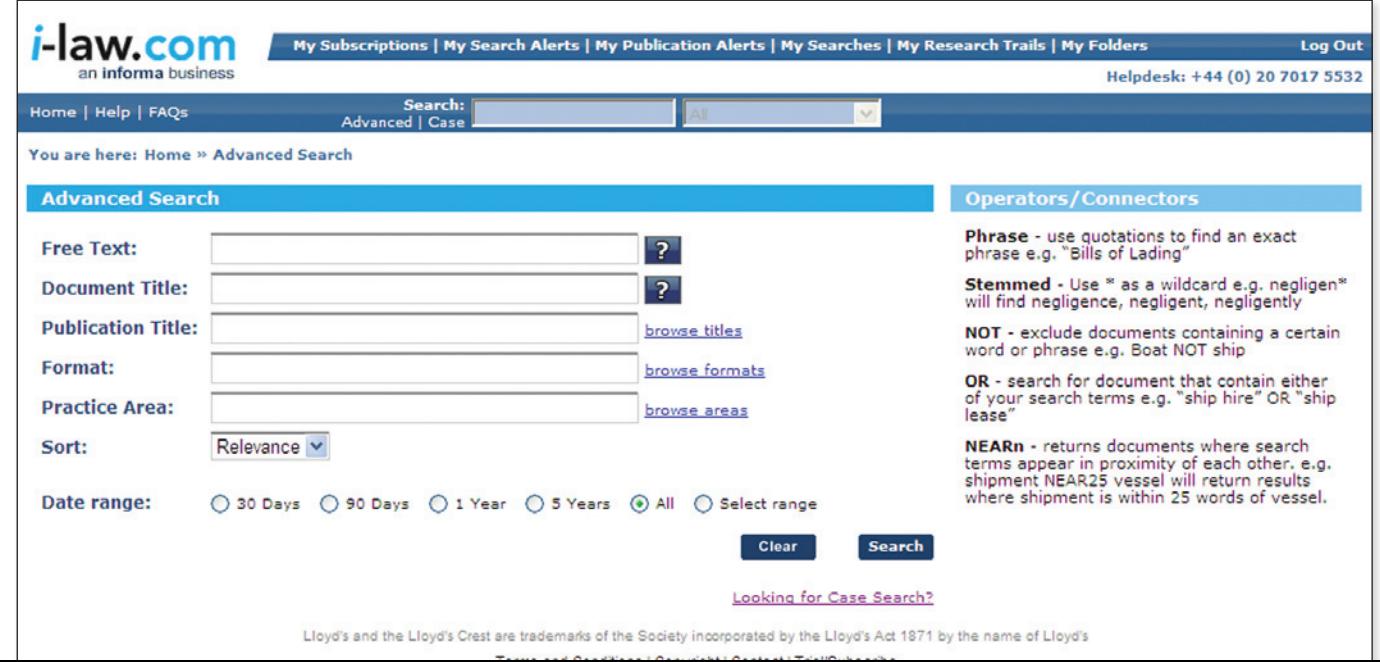

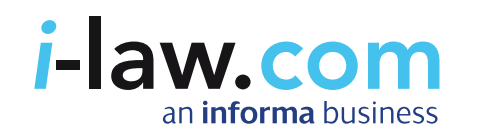

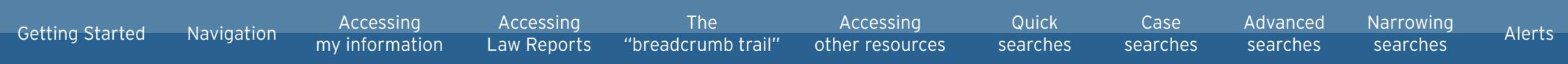

# Narrowing your search results

You can quickly refine your search using these filters:

#### Narrow by Practice Area:

If you have not chosen to narrow your search by Practice Area, you can do so by clicking on one of those listed. The number of results contained in each Practice Area is listed in brackets.

#### Narrow by Format:

Narrow by format presents a range of formats (e.g. Law Report, newsletter) with the number of results listed in brackets. Click on the format to view those results.

#### Narrow by Publication:

Narrow by publication allows you to narrow your search to show only those results found in a particular title, with the number of results in that title listed in brackets. Click on the publication to view those results.

**HINT** If you have previously chosen to narrow your search by any of the above means, you are also able to expand your search to see all available results by clicking [Remove].

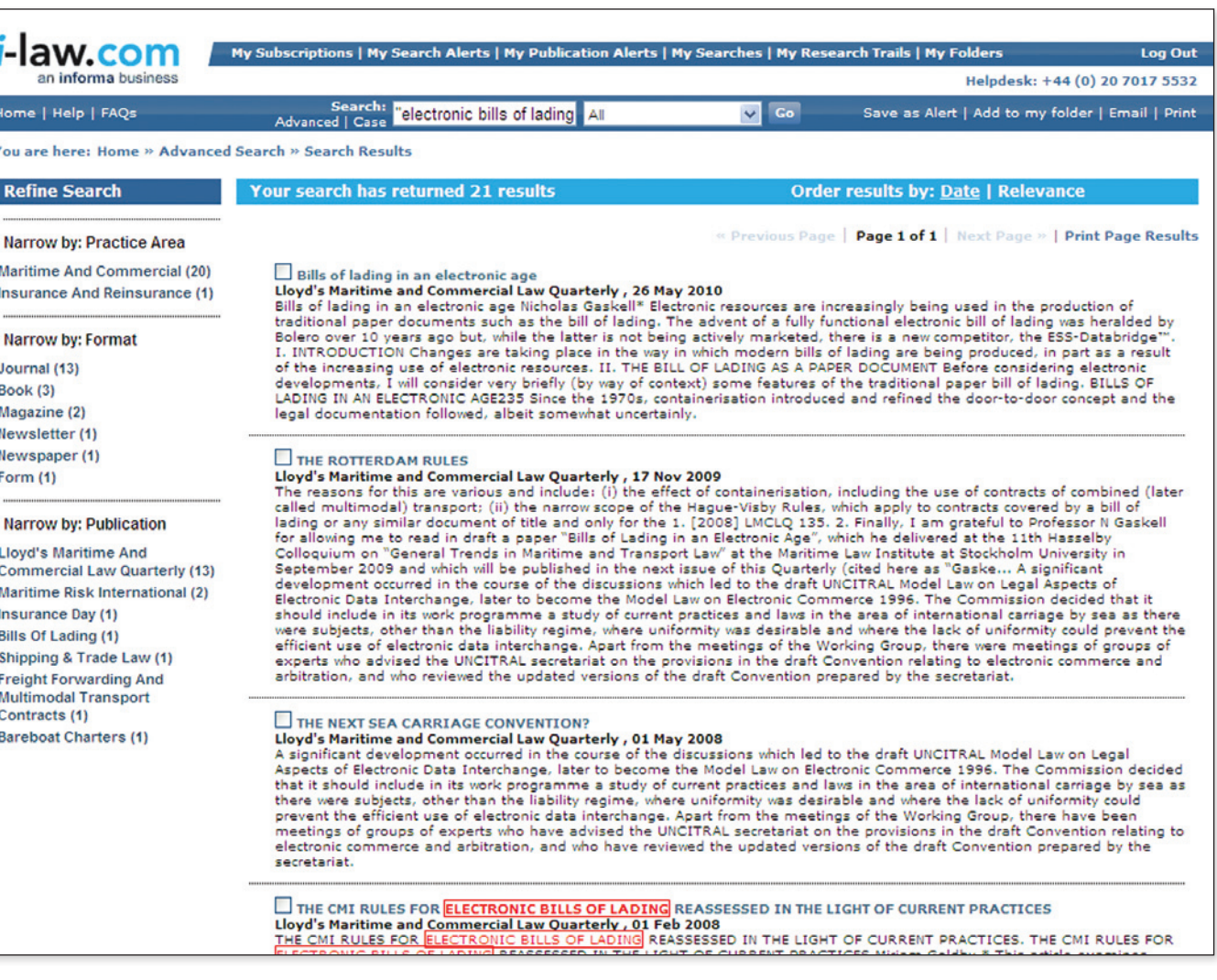

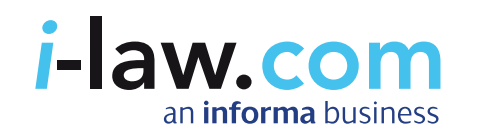

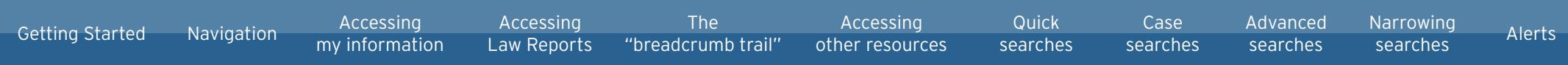

### Setting up alerts

With "My Search Alerts" you can set up and modify alerts which notify you each time a topic that you are interested in has been updated on i-law.

Click on "My Search Alerts" in the top toolbar, then click "Create new alerts".

Simply give your alert a meaningful, memorable name.

Enter your chosen topic, case, person etc. that you with to receive alerts for.

If you wish, narrow your alert to a particular sector or type of publication using the drop down menus.

Click "Save" or click "Run" to run the alert now.

To create an alert for a publication, click the "**My Publication Alerts**" in the top toolbar.

Check the boxes for any publication/s you wish to receive alerts for. Click "Update".

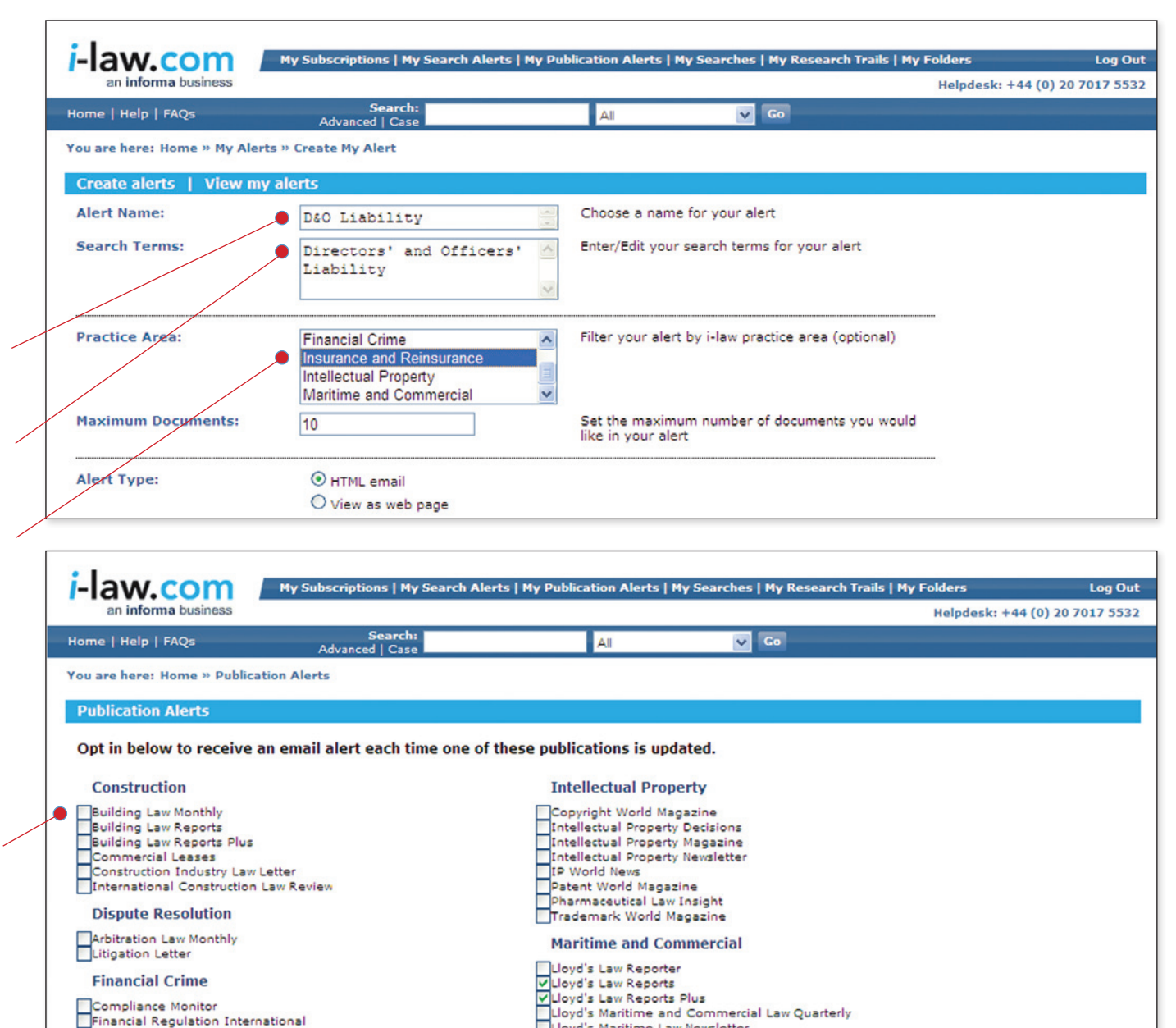

**Administration**